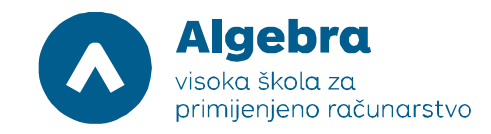

# Vježba 2. Visoka dostupnost domenskih kontrolera i DHCP servera

Prije nego što krenemo raditi vježbu, trebamo:

- 1. Na Server 2012 R2 profilu, pokrenuti **Hyper-V Manager**.
- 2. U Hyper-V Manageru, pokrenuti virtualni poslužitelj **RITS-LABS-DC**.
- 3. Kada se virtualni poslužitelj pokrene, desnim klikom miša označite **Connect**.
- 4. Ulogirajte se koristeći slijedeće podatke:

#### User name: **RITS\Administrator**

#### Password: **Pa\$\$w0rd**

5. Ponoviti sve ove operacije na virtualnom poslužitelju RITS-LABS-SRV1 Potrebno je pričekati cca 2 minute da se virtualni poslužitelji upale.

### Zadatak 2.1: Modifikacija Default site-a

Potrebno je napraviti modifikaciju Default Site-a kako bi bio spreman za implementaciju dva sitea za Zagreb i Split. Kako bismo to uspješno napravili, moramo:

Instalirati domenski kontroler "u Splitu", koji će nam emulirati splitski domenski kontroler. Njega ćemo kasnije dodati u splitski site.

Moramo preimenovati Default site kako bi cijela procedura imala smisla. Default site ćemo preimenovati u ZagrebHQ kako bismo naglasili geografsku lokaciju pojedinih računala u vježbi.

Konfigurirati IP podmreže za svaki od pojedinih site-ova. Zagrebački site će tako imati mrežni subnet 172.16.0.0/24, a dva nova splitska 172.16.1.0/24 i 172.16.100.0/24.

#### Zadatak 2.1.1: Instalacija domenskog kontrolera "u Splitu"

1. Na virtualnom poslužitelju RITS-LABS-SRV1, iskoristimo Server Manager kako bismo napravili instalaciju Active Directory Domain Services.

2. Kad se AD DS instalira, napravimo konfiguraciju domenskog kontrolera korištenjem Active Directory Domain Services Configuration Wizard. SRV1 će time postati dodatni domenski kontroler u domeni rits.local.

3. Nakon ponovnog pokretanja poslužitelja, ulogirajmo se kao RITS\Administrator sa lozinkom Pa\$\$w0rd.

#### Zadatak 2.1.2: Preimenovati Default Site

1. Ako je potrebno, ponovno pokrenimo Server Manager.

2. Otvorimo Active Directory Sites and Services konzolu, i preimenujmo Default-First-Site-Name site u ZagrebHQ.

3. Provjerimo da su RITS-LABS-DC i RITS-LABS-SRV1 članovi ZagrebHQ site-a.

#### Zadatak 2.1.3: Konfiguracija IP podmreža koje su asocirane sa Default site-om

1. Ako je potrebno, ponovno pokrenimo Server Manager i pokrenimo Active Directory Sites and Services konzolu

2. Kreirajmo novu podmrežu sa slijedećom konfiguracijom:

- Prefix: 172.16.0.0/24

- Site object: ZagrebHQ

Rezultat: Nakon završetka ovog zadatka, napravili smo rekonfiguraciju default site-a i dodijelili mu IP podmrežu.

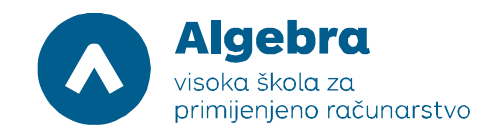

## Zadatak 2.2: Kreiranje dodatnih site-ova i podmreža

#### Zadatak 2.2.1: Kreiranje AD DS site-ova za Split

1. Ako je potrebno, ponovno pokrenimo Server Manager i pokrenimo Active Directory Sites and Services konzolu

- 2. Kreirajmo novi site sa slijedećom konfiguracijom:
- Name: Split
- Site link object: DEFAULTIPSITELINK
- 3. Kreirajmo još jedan site sa slijedećom konfiguracijom:
- Name: TestSite
- Site link object: DEFAULTIPSITELINK

#### Zadatak 2.2.2: Kreirajmo IP podmreže koje su pridjeljene Splitskim site-ovima

1. Ako je potrebno, ponovno pokrenimo Server Manager i pokrenimo Active Directory Sites and Services konzolu

- 2. Kreirajmo novu podmrežu sa slijedećom konfiguracijom:
- Prefix: 172.16.1.0/24
- Site object: Split
- 3. Kreirajmo još jednu novu podmrežu sa slijedećom konfiguracijom:
- Prefix: 172.16.100.0/24
- Site object: TestSite

4. U navigacijskom prozoru, kliknimo na Subnets folder. Provjerimo da li su dvije podmreže kreirane i pridružene adekvatnom site-u.

Rezultat: Nakon završetka ovog zadatka, napravili smo još dva site-a i dodijelili mu dvije IP podmreže koje ćemo koristiti za splitski site.

### Zadatak 2.3: Konfiguracija AD DS replikacije

Glavni koraci koje moramo obaviti u ovom zadatku su:

- 1. Konfigurirati veze između AD DS site-ova
- 2. Migrirati RITS-LABS-SRV1 u splitski site
- 3. Napraviti nadgledanje AD DS site replikacije

#### Zadatak 2.3.1: Konfiguracija site-linkova između AD DS site-ova

- 1. Na RITS-LABS-DC, otvorimo Active Directory Sites and Services.
- 2. Napravimo novi IP-based site sa slijedećom konfiguracijom:
- Name: SPLIT-TEST
- Sites: Split, TestSite
- Dozvolimo replikaciju od Monday 9 AM to Friday 3 PM
- 3. Preimenujmo DEFAULTIPSITELINK koristeći slijedeće postavke:
- Name: ZAG-ST
- Sites: ZagrebHQ, Split
- Replication: Svakih 60 minuta

#### Zadatak 2.3.2: Migracija RITS-LABS-SRV1 u Splitski site

- 1. Na RITS-LABS-DC, otvorimo Active Directory Sites and Services.
- 2. Migrirajmo RITS-LABS-SRV1 iz ZagrebHQ site-a u Split site.
- 3. Provjerite da li je RITS-LABS-SRV1 smješten pod Servers čvorom u Split site-u.

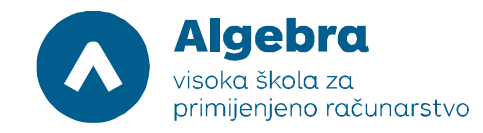

#### Zadatak 2.3.3: Monitoriranje AD DS site replikacije

1. Na RITS-LABS-DC taskbar-u, kliknimo na Windows PowerShell ikonu. 2. Iskoristimo slijedeće komande za monitoring AD replikacije: Repadmin /kcc Ova komanda radi rekalkulaciju dolazne replikacijske topologije za server.

Repadmin /showrepl

Ova komanda radi verifikaciju uspješnosti zadnje replikacije sa RITS-LABS-SRV1.

Repadmin /bridgeheads Ova komanda prikazuje bridgehead servere za topologiju.

Repadmin /replsummary Ova komanda pokazuje summary replikacijskih zadataka

DCDiag /test:replications Kod korištenja ove komande svi testovi trebaju biti završeni uspješno.

3. Prebacimo se na RITS-LABS-SRV1, iskoristimo ponovo sve komande iz perspektive RITS-LABS-SRV1.

### Zadatak 2.4: Monitoring and Troubleshooting AD DS Replication

### Zadatak 2.4.1: Namjerna pogreška u replikaciji

1. Na RITS-LABS-DC, u Active Directory Sites and Services, replicirajte RITS-LABS-SRV1 sa RITS-LABS-DC iz ZagrebHQ site-a.

2. Pokrenimo Windows PowerShell, i startajmo slijedeću komandu:

Get-ADReplicationUpToDatenessVectorTable –Target "RITS.com"

3. Pogledajmo rezultate i primjetimo datum i vrijeme zadnjeg replikacijskog događaja.

4. U RITS-LABS-SRV1, pokrenite slijedeću Windows PowerShell skriptu:

\\RITS-LABS-DC\E\$\Mod05\Mod05Ex4.ps1

### Zadatak 2.4.2: Monitor AD DS site replication

1. Na RITS-LABS-DC, u Active Directory Sites and Services, replicirajte RITS-LABS-DC sa RITS-LABS-SRV1 iz Split site-a. Provjerite pogrešku.

2. Pokrenimo Windows PowerShell, pokrenimo slijedeće cmdlete i pratimo rezultate:

Get-ADReplicationUpToDatenessVectorTable –Target "RITS.local"

Get-AdReplicationSubnet –filter \*

Get-AdReplicationSiteLink–filter \*

#### Zadatak 2.4.3: Troubleshoot AD DS replication

1. Na RITS-LABS-SRV1, pokrenimo Windows PowerShell, provjerimo IP adresu i postavke računala, i pokrenite slijedeći cmdlet:

Get-DnsClient | Set-DnsClientServerAddress -ServerAddresses ("172.16.0.1","172.16.0.25")

2. Otvorimo Active Directory Sites and Services, i napravimo replikaciju RITS-LABS-DC sa RITS-LABS-SRV1 iz Split site-a. Prihvatimo poruku o pogrešci.

3. Pokušajmo otvoriti DNS konzolu (privatimo sve eventualne pogreške na pokretanju konzole).

4. Korištenjem Windows PowerShella, provjerimo da li je DNS Server servis pokrenut (možemo iskoristiti Get-Service cmdlet). Ako nije, pokrenimo ga sa Start-Service cmdletom.

5. Pokrenimo ponovo Active Directory Sites and Services, i napravimo replikaciju RITS-LABS-DC sa RITS-LABS-SRV1 iz Split site-a. Pogreška bi sada trebala nestati.

6. Sa RITS-LABS-SRV1, otvorimo skriptu \\RITS-LABS-DC\E\$\Mod05\Mod05Ex4Fix.ps1

u Windows PowerShell ISE.

7. Pokrenimo dio "recreate Site Links" i "recreate subnets" iz skripte (ne cijelu skriptu!)

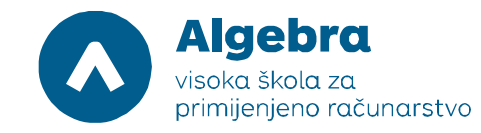

- 8. Vratimo se natrag u Active Directory Sites and Services, i provjerimo da li je sve u redu.
- 9. Zatvorimo sve prozore, i odlogirajmo se sa RITS-LABS-DC and RITS-LABS-SRV1.

### Zadatak 2.4.4: Priprema za iduću vježbu

U Hyper-V Manageru, na listi virtualnih poslužitelja, selektirajmo virtualne poslužitelje RITS-LABS-DC, RITS-LABS-SRV1, RITS-LABS-SRV2, RITS-LABS-SRV3, kliknimo desnim klikom miša i odaberimo "Turn Off". Nakon toga, na svakom pojedinom virtualnom poslužitelju napravimo **Revert** kako bi se stanja svih virtualnih poslužitelja vratila na stanja na početku vježbe.

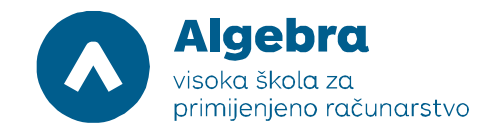

# Zadatak 2.5: Visoka dostupnost DHCP servisa

Prije nego što krenemo raditi vježbu, trebamo:

- 1. Na Server 2012 R2 profilu, pokrenuti **Hyper-V Manager**.
- 2. U Hyper-V Manageru, pokrenuti virtualni poslužitelj **RITS-LABS-DC**.
- 3. Kada se virtualni poslužitelj pokrene, desnim klikom miša označite **Connect**.
- 4. Ulogirajte se koristeći slijedeće podatke:

User name: **RITS\Administrator**

#### Password: **Pa\$\$w0rd**

5. Ponoviti sve ove operacije na virtualnom poslužitelju RITS-LABS-SRV1 i SRV2. Na početku vježbe ne startati SRV3. Potrebno je pričekati cca 3-4 minute da se virtualni poslužitelji upale.

Da bismo napravili ovu vježbu, trebamo:

- 1. Konfigurirati DHCP superscope.
- 2. Konfigurirati DHCP name protection.
- 3. Konfigurirati i provjeriti da li radi DHCP failover.

## Zadatak 2.5.1: Konfiguracija DHCP superscope-a

1. Na RITS-LABS-DC, napravimo DHCP scope imena Scope1, sa rasponom IP adresa od 192.168.0.50 – 192.168.0.100 i slijedećim dodatnim postavkama:

- Subnet mask: 255.255.255.0
- Router: 192.168.0.1
- DNS Suffix: rits.local
- Odaberimo "activate the scope later".

2. Napravimo drugi DHCP scope imena Scope2 sa rasponom IP adresa od 192.168.1.50 – 192.168.1.100 i slijedećim dodatnim postavkama:

- Subnet mask: 255.255.255.0
- Router: 192.168.1.1
- DNS Suffix: ritsl.ocal
- Odaberimo "activate the scope later".
- 3. Sada napravimo superscope imena RitsSuper koji sadrži i Scope1 i Scope2 kao članove.
- 4. Aktivirajmo RitsSuper superscope.

### Zadatak 2.5.2: Konfiguracija DHCP name protection

- Na RITS-LABS-DC, korištenjem DHCP konzole, i uključimo DHCP Name Protection (na DNS tabu IPv4 postavki).

## Zadatak 2.5.3: Konfiguracija i provjera DHCP failover-a

1. Na RITS-LABS-SVR1, pokrenimo DHCP konzolu. Primjetimo da je server autoriziran, ali da nema niti jednog konfiguriranog scope-a.

- 2. Na RITS-LABS-DC, u DHCP konzoli, pokrenimo Configure Failover Wizard.
- 3. Konfigurirajmo failover replikaciju sa slijedećim postavkama:
- Partner server: 172.16.0.31
- Relationship Name: Rits
- Maximum Client Lead Time: 15 minutes
- Mode: Load balance
- Load Balance Percentage: 50%
- State Switchover Interval: 60 minutes
- Message authentication shared secret: Pa\$\$w0rd
- 4. Završimo Configure Failover Wizard.

5. Na RITS-LABS-SVR1, napravimo refresh na IPv4 čvoru. Primjetimo da je IPv4 čvor aktivan, i da je scope Rits konfiguriran.

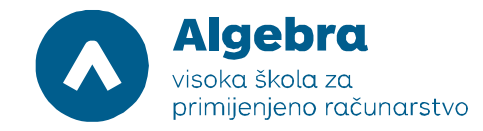

- 6. Sada pokrenimo RITS-LABS-SVR3, i ulogirajmo se kao rits\Administrator.
- 7. Konfigurirajte RITS-LABS-SVR3 da zatraži IP adresu od DHCP servera.
- 8. Otvorimo u prozoru command prompt i provjerimo trenutnu IP adresu.
- 9. Prebacimo se na RITS-LABS-DC, i zaustavimo DHCP server servis.
- 10. Prebacimo se natrag na RITS-LABS-SVR3, i obnovimo IP adresu.
- 11. Na RITS-LABS-DC, u Services konzoli, pokrenimo DHCP server servis.
- 12. Zatvorimo Services konzolu.